# How to setup Cerevo Live Shell 2 Model

Other models setup are very similar

### Go to <a href="https://shell.cerevo.com/login">https://shell.cerevo.com/login</a>

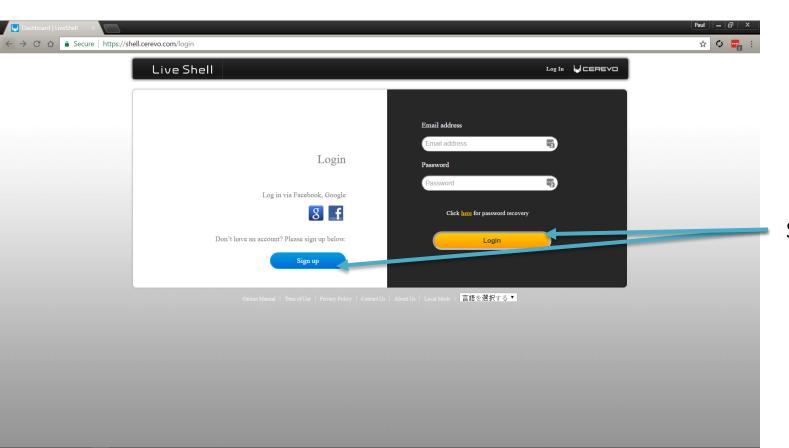

Sign up or Login

### Check your email verify your account

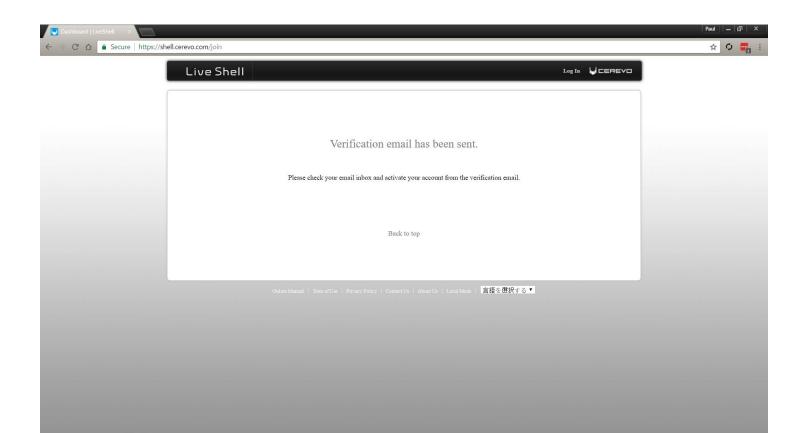

# Select your model

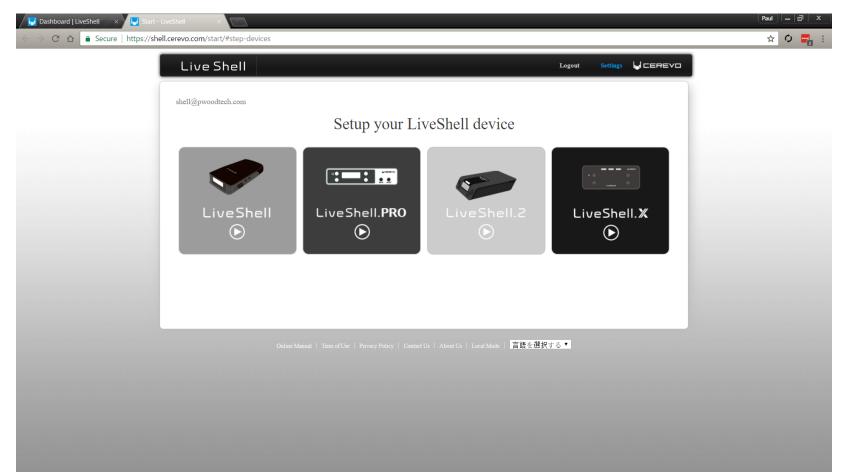

## Select Other from the drop down

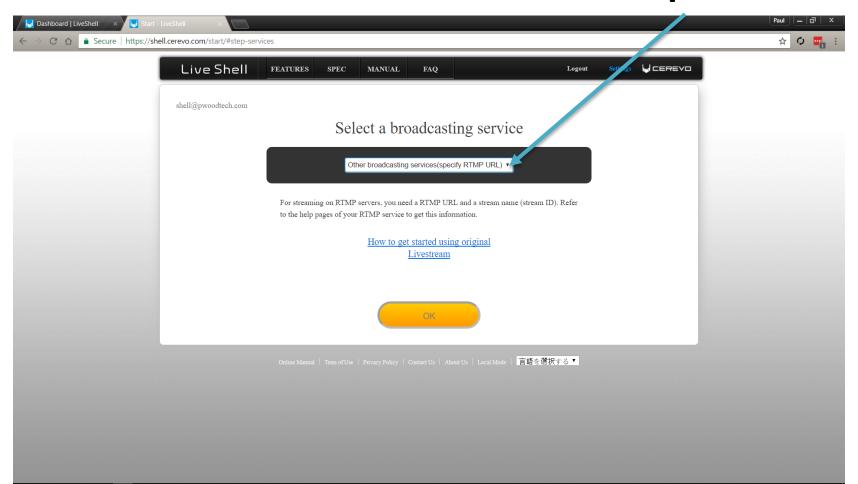

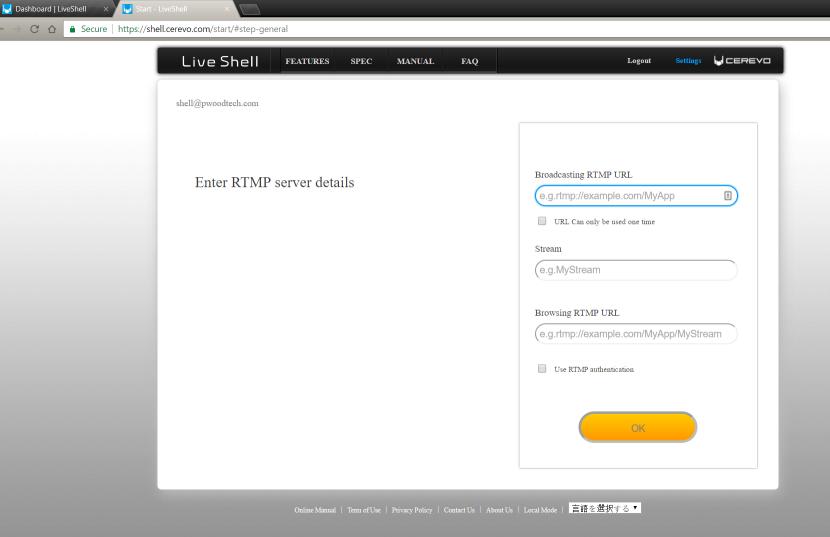

Paul 🕳 🗇 🗴

☆ O 📲 :

To get the stream credentials go to your sermon.net account sermon studio > manage > episode archive > live broadcast episode > Live Stream Credentials for your encoding software

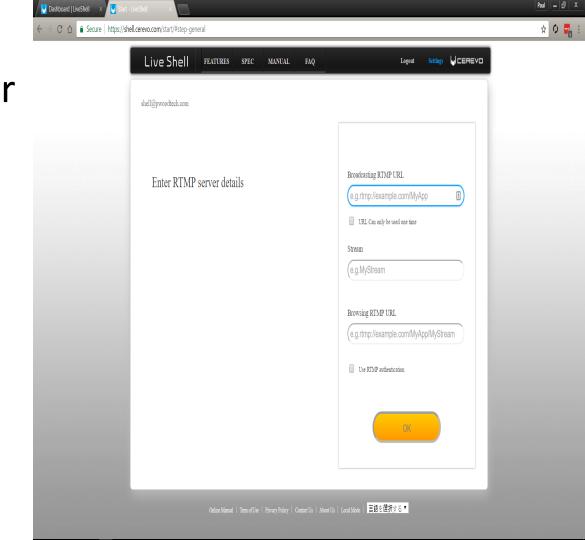

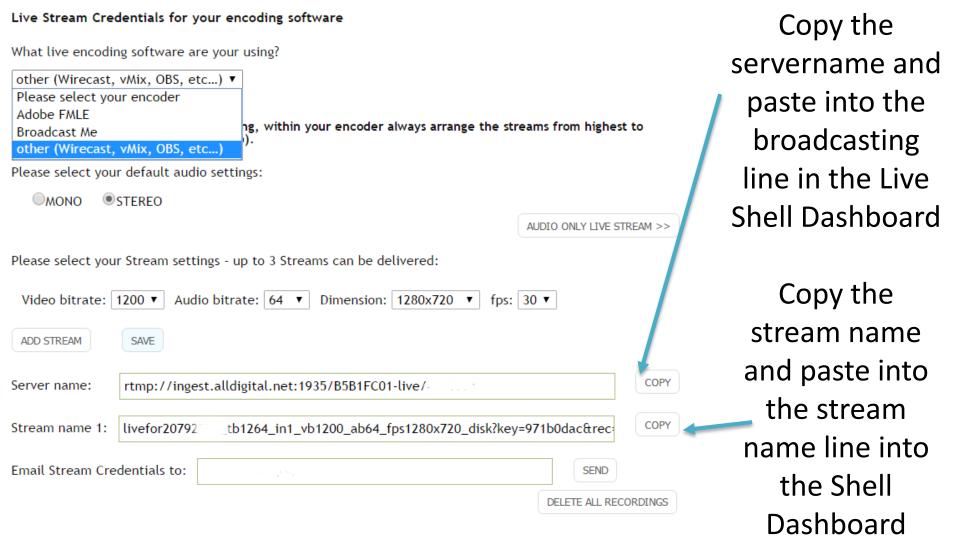

### Select Ethernet

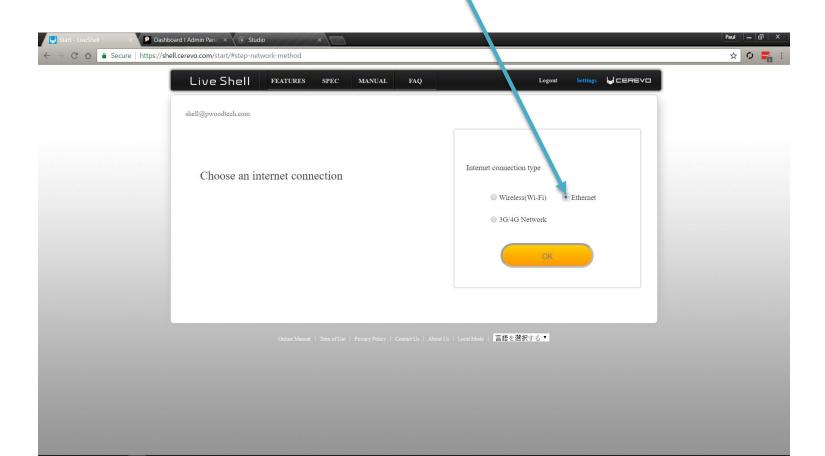

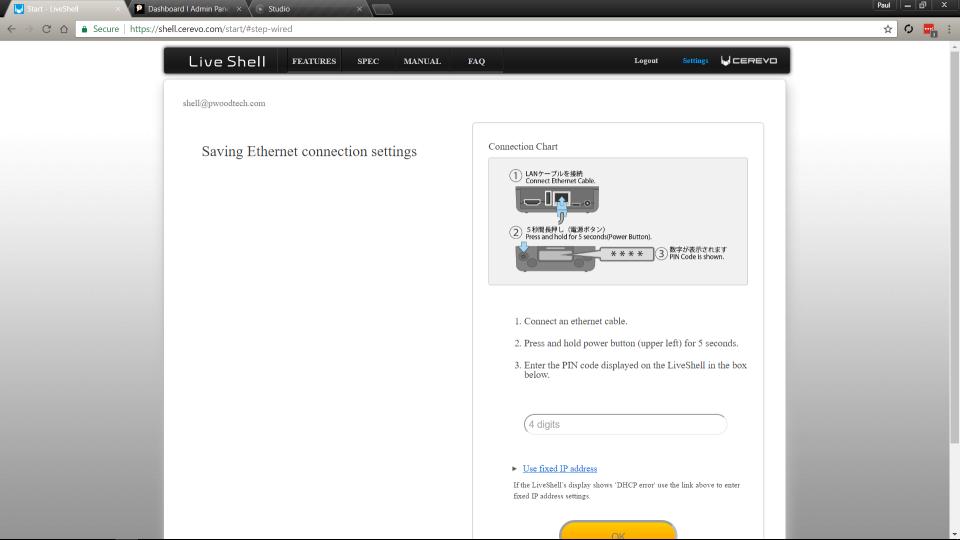

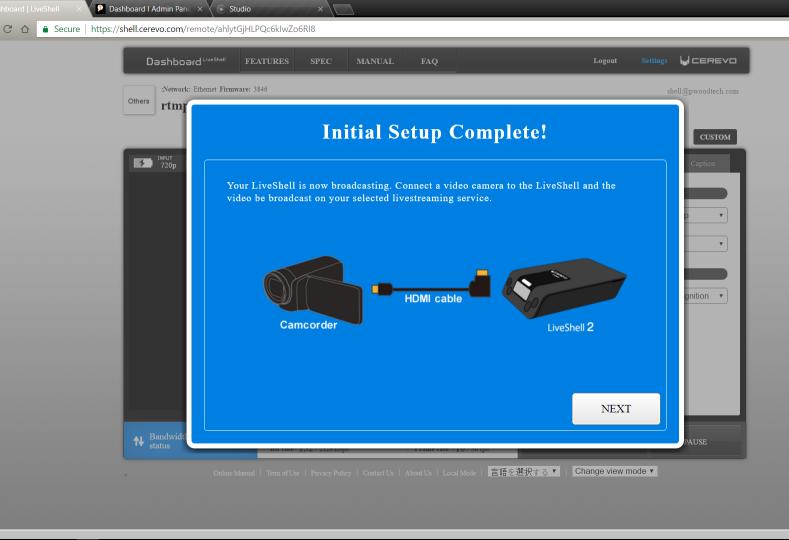

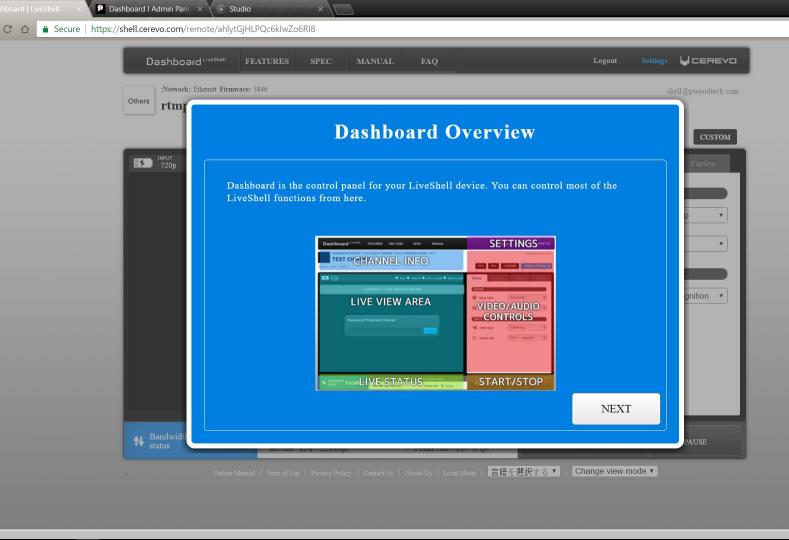

Paul - 🗊 X

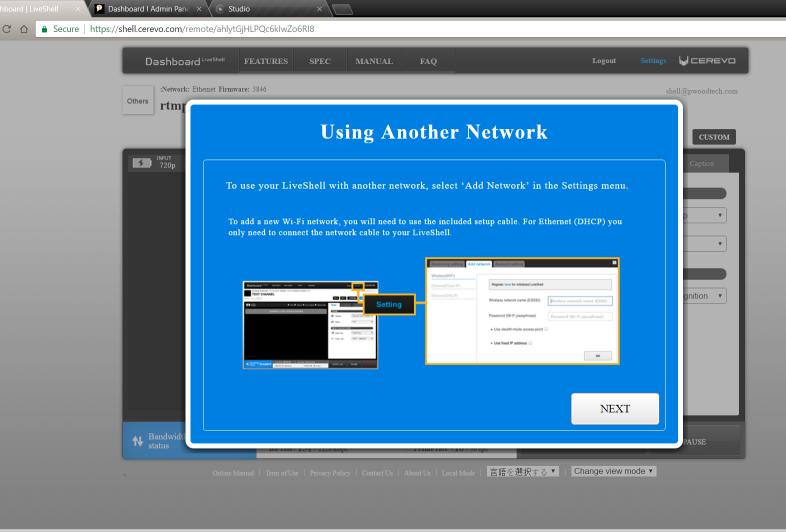

Paul

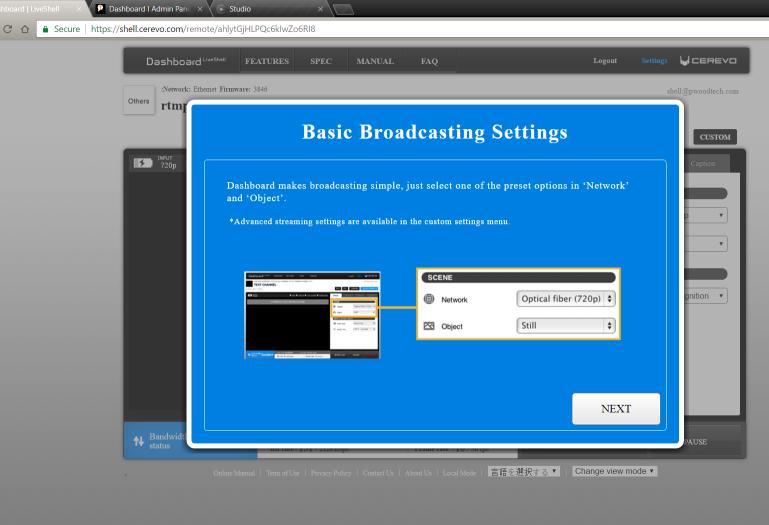

**•** 

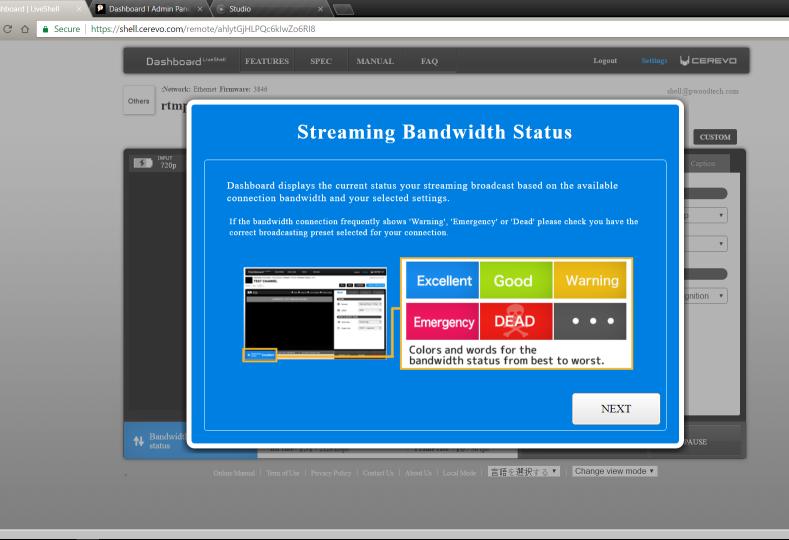

#### Select the custom

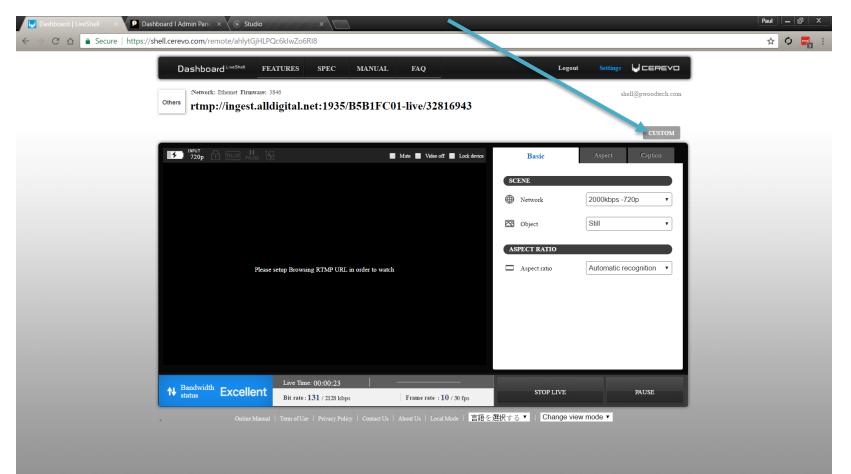

#### Scroll Down

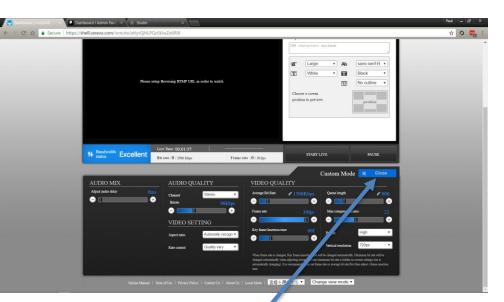

Press Close

Video bit rate will need to be set from 600kbs to 1500kbs

Audio will need to be set from 64kbs to 96kbs

Encode size(resolution)
SD 640x480 4x3 square
SD 640x360 16x9 widescreen

\_\_\_\_\_

HD 1280x720 16x9 widescreen HD 1920x1080 16x9 widescreen HD 3840x2160 16x9 widescreen

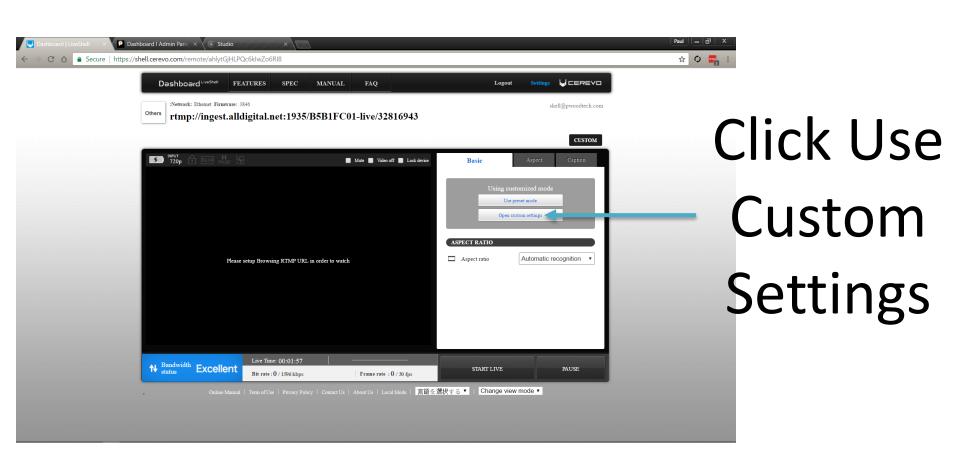

### You are ready to broadcast

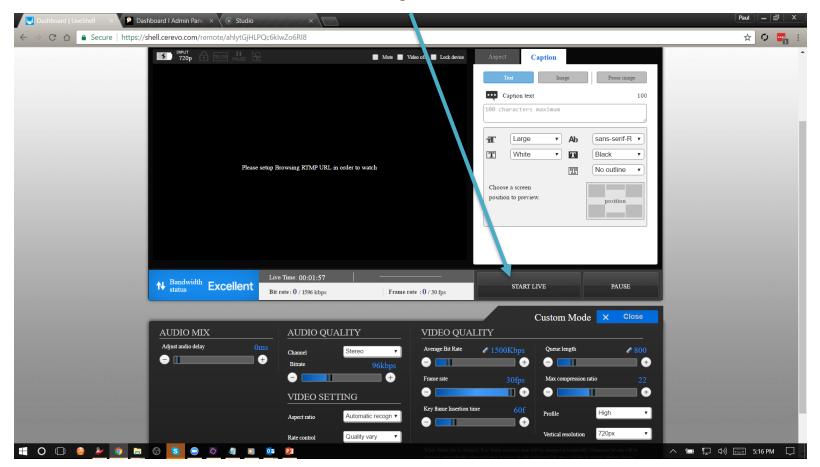

## Other models setup are very similar

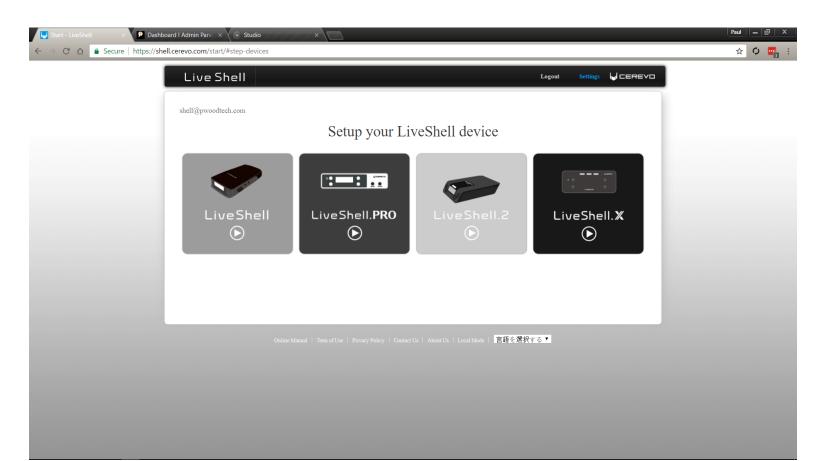

#### Teradek Vidiu / Vidiu Mini Help

- If you are having trouble please restart your box/network
- To Start or Stop the streaming Press Start Live from the box, app, or from the dashboard interface
- Check your cables to make sure that they are secure.
- Monitor your stream with a phone or browser.
- Cerevo can work in the field. Would suggest using this in a stationary location ie studio or church. This brand is difficult to change from ethernet to wifi in the field. If you are going to be at a different location make sure that you bring the audio (3.5mm) cable with you. As this is required to put the wifi settings in.

If you have any other questions please let us know, we are happy to help.

1 (800) 807-1014

support@sermon.net

By submitting a ticket within your Sermon Studio From Support > Submit a ticket

We do offer <u>FREE</u> remote assistance, if you could use some help let us know and we can set up a time.